# **SERVICE BULLETIN**

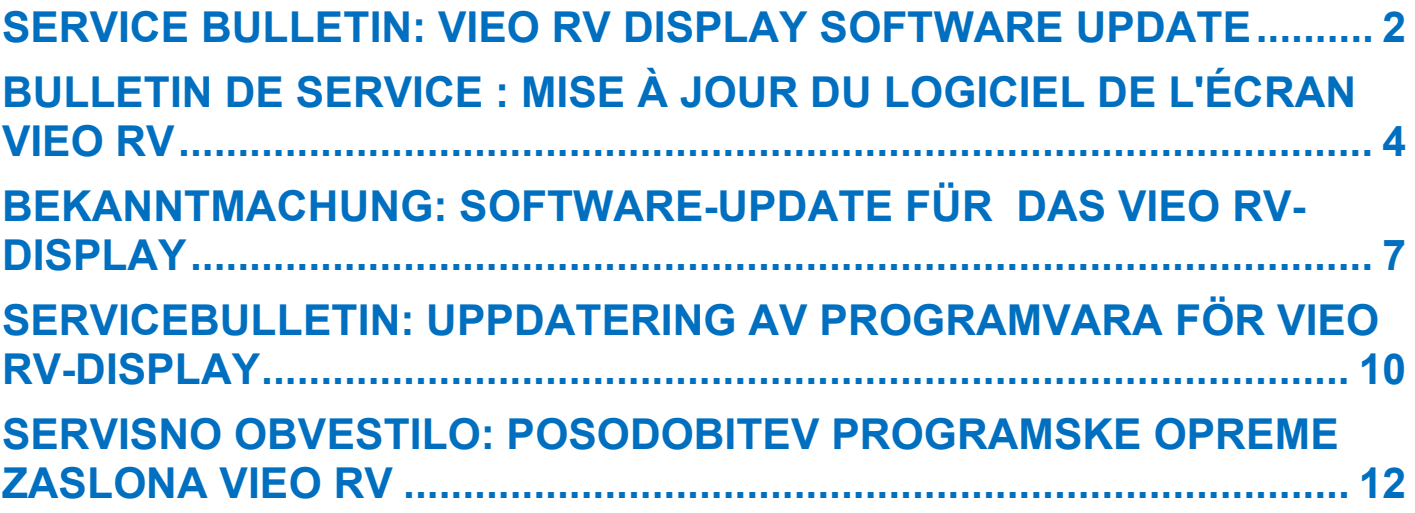

© 2023 Garmin Ltd. or its subsidiaries. All rights reserved.

\_\_ ↸ ↸

# <span id="page-1-0"></span>**SERVICE BULLETIN: VIEO RV DISPLAY SOFTWARE UPDATE**

#### **PRODUCTS AFFECTED**

Vieo™ RV 105x and RV 85x series displays.

#### **ISSUE**

Garmin has identified a software issue for the onboard flash storage that can lead to reduced product life, up to and including device failure.

#### **COMPLIANCE**

Mandatory

#### **RESOLUTION**

Update the software to version 3.80 or newer.

#### **Software Updates**

You can update your device using two methods.

- You can connect the device to a Wi-Fi® network to update directly on the device (recommended). This option allows you to update your device conveniently without connecting it to a computer.
- You can connect the device to a computer to update it using the Garmin Express™ application [\(garmin.com/express\)](http://www.garmin.com/express).

**IMPORTANT**: Some devices may require more than one software update to get the newest software.

You can select > **Tools** > **Settings** > **About Device** > **Garmin Device Information** to verify your current software version.

#### **Updating Software Using a Wi**‑**Fi Network**

**NOTICE**: Map and software updates may require the device to download large files. Regular data limits or charges from your internet service provider apply. Contact your internet service provider for more information about data limits or charges.

Your Vieo™ display is connected wirelessly to the dock by default. You can connect to an external wireless network to use external network features, or to download map and software updates. Verify your vehicle is parked in a safe location and consistent power is supplied to the device during the update process.

- 1. Select > **Tools** > **Settings** > **Wi-Fi**.
- 2. If necessary, select the toggle switch to turn on wireless network technology.
- 3. Select a wireless network.
- 4. If necessary, enter the encryption key.

The device connects to the wireless network. While connected to a Wi‑Fi network, the device checks for available updates automatically and displays a notification when an update is available.

**NOTE**: When you place the device into the dock, it disconnects from the external network and reconnects to the Vieo dock automatically.

- 5. Select an option:
	- When an update notification appears, swipe down from the top of the screen, and select **An update is available**.
	- To manually check for updates, select **CD** > **Tools** > System Updates.
- 6. Select an option:
	- To install all available updates, select **Download**.
	- To install only software updates, select **Software**.
- 7. Read the license agreements, and select **Accept All** to accept the agreements.
- 8. Verify your vehicle is parked in a safe location and consistent power is supplied to the device, and select **Continue**.
- 9. Keep the device connected to power and within range of the Wi-Fi network until the update process is complete.

#### **Updating Software with Garmin Express**

- 1. If you do not have the Garmin Express application installed on your computer, go to [garmin.com/express](http://www.garmin.com/express) and follow the on-screen instructions to install it.
- 2. Open the Garmin Express application.
- 3. Connect your device to your computer using a micro-USB cable. The small end of the cable connects to the micro-USB port on your Vieo™ device, and the large end connects to an available USB port on your computer.
- 4. In the Garmin Express application, click **Add a Device**. The Garmin Express application searches for your device and displays the device name and serial number.
- 5. Click **Add Device**, and follow the on-screen instructions to add your device to the Garmin Express application. When setup is complete, the Garmin Express application displays the updates available for your device.
- 6. Select an option:
	- To install all available updates, click **Install All**.
	- To install a specific update, click **View Details**, and click **Install** next to the update you want. The Garmin Express application downloads and installs the updates onto your device. Map updates are very large, and this process may take a long time on slower internet connections. **NOTE**: If a map update is too large for the internal storage of the device, the software may prompt you to install a microSD® card in your device to add storage space.
- 7. Follow the on-screen instructions during the update process to finish installing updates.

For example, during the update process, the Garmin Express application may instruct you to disconnect and reconnect your device.

- 8. Connect the Vieo device to the stereo dock.
- 9. If necessary, follow the on-screen instructions to complete updates for the stereo dock.

#### **Getting More Information**

Go to **support.garmin.com** for additional manuals, articles, and support information.

## <span id="page-3-0"></span>**BULLETIN DE SERVICE : MISE À JOUR DU LOGICIEL DE L'ÉCRAN VIEO RV**

#### **PRODUITS CONCERNÉS**

Écrans des séries Vieo™ RV 105x et RV 85x.

#### **PROBLÈME**

Garmin a identifié un problème logiciel au niveau de la mémoire Flash intégrée qui peut réduire la durée de vie du produit, voire entraîner une panne de l'appareil.

#### **CONFORMITÉ**

**Obligatoire** 

### **RÉSOLUTION**

Mettez à jour le logiciel vers la version 3.80 ou une version ultérieure.

#### **Mises à jour logicielles**

Il existe deux méthodes pour mettre à jour votre logiciel.

- Vous pouvez connecter l'appareil à un réseau Wi-Fi® pour effectuer la mise à jour directement sur l'appareil directement sur l'appareil (recommandé). Cette option vous permet de mettre à jour votre appareil sans vous connecter à un ordinateur.
- Vous pouvez connecter l'appareil à un ordinateur pour le mettre à jour à l'aide de l'application Garmin Express™ [\(garmin.com/express\)](http://www.garmin.com/express).

**IMPORTANT** : certains appareils auront besoin de plusieurs mises à jour logicielles afin d'obtenir le nouveau logiciel. Vous pouvez sélectionner **CD** > Outils > Paramètres > À propos de l'appareil > Informations sur l'appareil Garmin pour vérifier la version actuelle de votre logiciel.

#### **Mise à jour du logiciel à l'aide d'un réseau Wi**-**Fi**

**AVIS** : il se peut que vous deviez télécharger des fichiers volumineux pour effectuer les mises à jour cartographiques et logicielles. Les limites et frais de données habituels imposés par votre fournisseur de services Internet s'appliquent. Contactez votre fournisseur de services Internet pour obtenir plus d'informations sur les limites et frais de données.

Par défaut, votre écran Vieo™ est connecté au socle via le réseau sans fil. Vous pouvez le connecter à un réseau sans fil externe pour utiliser des fonctions réseau externes ou pour télécharger des mises à jour cartographiques et logicielles. Vérifiez que votre véhicule est stationné dans un endroit sûr et que l'appareil est branché à une source d'alimentation stable pendant le processus de mise à jour.

- 1. Sélectionnez > **Outils** > **Paramètres** > **Wi-Fi**.
- 2. Si nécessaire, sélectionnez le commutateur pour activer la technologie de réseau sans fil.
- 3. Sélectionnez un réseau sans fil.
- 4. Si nécessaire, saisissez la clé de cryptage.

L'appareil se connecte au réseau sans fil. Une fois connecté à un réseau Wi-Fi, l'appareil recherche automatiquement les mises à jour disponibles et affiche une notification lorsqu'une mise à jour est disponible. **AVIS** : lorsque vous placez l'appareil dans le socle, il se déconnecte du réseau externe et se reconnecte automatiquement au socle Vieo.

- 5. Sélectionner une option :
	- Lorsqu'une notification de mise à jour s'affiche, balayez l'écran du haut vers le bas, et sélectionnez **Une mise à jour est disponible**.
	- Pour effectuer une recherche manuelle des mises à jour, sélectionnez **CD** > Outils > Mises à jour du **système**.
- 6. Sélectionner une option :
	- Pour installer toutes les mises à jour disponibles, sélectionnez **Télécharger**.
	- Pour installer uniquement les mises à jour logicielles, sélectionnez **Logiciel**.
- 7. Lisez les contrats de licence, puis sélectionnez **Tout accepter** pour accepter les contrats.
- 8. Vérifiez que votre véhicule est stationné dans un endroit sûr et que l'appareil est branché à une source d'alimentation stable, puis sélectionnez **Continuer**.
- 9. Veillez à ce que l'appareil reste connecté à l'alimentation et à portée du réseau Wi-Fi jusqu'à la fin du processus de mise à jour.

#### **Mise à jour du logiciel avec Garmin Express**

- 1. Si l'application Garmin Express n'est pas installée sur votre ordinateur, rendez-vous sur [garmin.com/express](http://www.garmin.com/express) et suivez les instructions qui s'affichent à l'écran pour l'installer.
- 2. Ouvrez l'application Garmin Express.
- 3. Connectez votre appareil à votre ordinateur à l'aide d'un câble micro-USB. La petite extrémité du câble se connecte au port micro-USB de votre appareil Vieo™ et la grande extrémité se branche sur un port USB disponible de votre ordinateur.
- 4. Dans l'application Garmin Express, cliquez sur **Ajouter un appareil**. L'application Garmin Express recherche votre appareil et affiche le nom ainsi que le numéro de série de l'appareil.
- 5. Cliquez sur **Ajouter un appareil**, puis suivez les instructions qui s'affichent à l'écran pour ajouter votre appareil à l'application Garmin Express.

Une fois configurée, l'application Garmin Express affiche les mises à jour disponibles pour votre appareil.

- 6. Sélectionner une option :
	- Pour installer toutes les mises à jour disponibles, cliquez sur **Installer tout**.
	- Pour installer une mise à jour spécifique, cliquez sur **Afficher les détails**, puis sur **Installer** à côté de la mise à jour de votre choix.

L'application Garmin Express télécharge et installe les mises à jour sur votre appareil. Les mises à jour cartographiques sont volumineuses. Leur installation peut prendre beaucoup de temps si votre connexion Internet est lente.

**REMARQUE** : si une mise à jour cartographique est trop volumineuse pour la mémoire interne de l'appareil, le logiciel peut vous inviter à installer une carte microSD® dans votre appareil pour ajouter de l'espace de stockage.

7. Suivez les instructions qui s'affichent à l'écran pendant le processus de mise à jour pour terminer l'installation des mises à jour.

Par exemple, pendant une mise à jour, l'application Garmin Express peut vous demander de déconnecter et de reconnecter votre appareil.

- 8. Connectez l'appareil Vieo au socle de la chaîne stéréo.
- 9. Si nécessaire, suivez les instructions à l'écran pour effectuer les mises à jour du socle de la chaîne stéréo.

### **Informations complémentaires**

Rendez-vous sur **support.garmin.com** pour consulter d'autres manuels, articles et informations d'assistance.

\_\_\_

## **BEKANNTMACHUNG: SOFTWARE-UPDATE FÜR DAS VIEO RV-DISPLAY**

#### <span id="page-6-0"></span>**BETROFFENE PRODUKTE**

Displays der Vieo™ RV 105x- und RV 85x-Serie.

#### **PROBLEM**

Garmin hat ein Softwareproblem bezüglich des integrierten Flash-Speichers festgestellt, das zu einer reduzierten Nutzungsdauer – bis hin zu Geräteversagen – führen kann.

#### **MAßNAHMEN**

**Obligatorisch** 

#### **PROBLEMBEHEBUNG**

Aktualisieren Sie die Software auf Version 3.80 oder neuer.

#### **Software-Updates**

Es gibt zwei Möglichkeiten, das Gerät zu aktualisieren.

- Verbinden Sie das Gerät mit einem WLAN-Netzwerk, um die Daten direkt auf dem Gerät zu aktualisieren (empfohlen). Bei dieser Möglichkeit können Sie das Gerät einfach aktualisieren, ohne es an einen Computer anschließen zu müssen.
- Verbinden Sie das Gerät mit einem Computer, um es über die Anwendung Garmin Express™ [\(garmin.com/express\)](http://www.garmin.com/express) zu aktualisieren.

**WICHTIG:** Bei einigen Geräten sind mehrere Software-Updates erforderlich, damit die aktuelle Software installiert werden kann.

Wählen Sie > **Extras** > **Einstellungen** > **Info über das Gerät** > **Garmin-Geräteinformationen**, um die aktuelle Softwareversion zu überprüfen.

#### **Aktualisieren der Software über ein WLAN**-**Netzwerk**

**HINWEIS:** Im Rahmen von Karten- und Software-Updates muss das Gerät u. U. große Dateien herunterladen. Dabei finden normale Datenlimits oder Gebühren für Ihren Internetdienstanbieter Anwendung. Wenden Sie sich an Ihren Internetdienstanbieter, um weitere Informationen zu Datenlimits oder Gebühren zu erhalten.

Standardmäßig ist das Vieo™-Display drahtlos mit dem Dock verbunden. Sie können eine Verbindung mit einem externen drahtlosen Netzwerk herstellen, um Funktionen des externen Netzwerks zu nutzen oder Karten- und Software-Updates herunterzuladen. Stellen Sie sicher, dass das Fahrzeug an einem sicheren Ort abgestellt ist und dass das Gerät während des Updates fortwährend mit Strom versorgt wird.

- 1. Wählen Sie > **Extras** > **Einstellungen** > **WLAN**.
- 2. Wählen Sie bei Bedarf den Umschalter, um die Technologie für drahtlose Netzwerke zu aktivieren.
- 3. Wählen Sie ein drahtloses Netzwerk.
- 4. Geben Sie bei Bedarf den Verschlüsselungsschlüssel ein.

Das Gerät stellt eine Verbindung mit dem drahtlosen Netzwerk her. Während die Verbindung mit einem WLAN-Netzwerk besteht, sucht das Gerät automatisch nach verfügbaren Updates und zeigt eine Benachrichtigung an, wenn ein Update verfügbar ist.

**HINWEIS:** Wenn Sie das Gerät in das Dock einsetzen, trennt es die Verbindung mit dem externen Netzwerk und stellt automatisch wieder eine Verbindung mit dem Vieo-Dock her.

////////////////////////

- 5. Wählen Sie eine Option:
	- Wenn eine Update-Benachrichtigung angezeigt wird, streichen Sie von oben nach unten über das Display, und wählen Sie **Ein Update ist verfügbar**.
	- Wählen Sie > **Extras** > **System-Updates**, um manuell nach Updates zu suchen.
- 6. Wählen Sie eine Option:
	- Wählen Sie **Herunterladen**, um alle verfügbaren Updates zu installieren.
	- Wählen Sie **Software**, um nur Software-Updates zu installieren.
- 7. Lesen Sie die Lizenzvereinbarungen und wählen Sie **Annehmen**, um die Vereinbarungen anzunehmen.
- 8. Stellen Sie sicher, dass das Fahrzeug an einem sicheren Ort abgestellt ist und dass das Gerät fortwährend mit Strom versorgt wird. Wählen Sie **Fortfahren**.
- 9. Lassen Sie das Gerät bis zum Abschluss des Updates mit der Stromversorgung verbunden und in Reichweite des WLAN-Netzwerks.

#### **Software-Updates mit Garmin Express**

- 1. Falls Garmin Express nicht auf dem Computer installiert ist, besuchen Sie [garmin.com/express](http://www.garmin.com/express) und folgen den Anweisungen auf dem Bildschirm, um die Anwendung zu installieren.
- 2. Öffnen Sie die Anwendung Garmin Express.
- 3. Schließen Sie das Gerät mit einem Micro-USB-Kabel an den Computer an. Das schmale Ende des Kabels wird mit dem Micro-USB-Anschluss des Vieo™-Geräts verbunden. Das breite Ende wird mit einem freien USB-Anschluss des Computers verbunden.
- 4. Klicken Sie in Garmin Express auf **Gerät hinzufügen**.

Garmin Express sucht nach dem Gerät und zeigt den Gerätenamen und die Seriennummer an.

5. Klicken Sie auf **Gerät hinzufügen**, und folgen Sie den Anweisungen auf dem Bildschirm, um das Gerät der Anwendung Garmin Express hinzuzufügen.

Wenn die Einrichtung abgeschlossen ist, werden in Garmin Express die für das Gerät verfügbaren Updates angezeigt.

- 6. Wählen Sie eine Option:
	- Klicken Sie auf **Alle installieren**, um alle verfügbaren Updates zu installieren.
	- Klicken Sie auf **Details anzeigen** und neben dem gewünschten Update auf **Installieren**, um ein bestimmtes Update zu installieren.

Garmin Express lädt die Updates auf das Gerät herunter und installiert sie. Karten-Updates sind sehr groß, daher kann der Vorgang bei langsameren Internetverbindungen längere Zeit in Anspruch nehmen. **HINWEIS:** Wenn ein Karten-Update zu groß für den internen Speicher des Geräts ist, wird in der Software u. U. eine Aufforderung zum Einlegen einer microSD®-Speicherkarte in das Gerät angezeigt, um Speicherplatz hinzuzufügen.

7. Folgen Sie während des Updates den Anweisungen auf dem Bildschirm, um die Installation der Updates abzuschließen.

Beispielsweise werden Sie während des Updates von Garmin Express evtl. aufgefordert, die Verbindung mit dem Gerät zu trennen und wiederherzustellen.

- 8. Verbinden Sie das Vieo-Gerät mit dem Dock.
- 9. Folgen Sie bei Bedarf den Anweisungen auf dem Display, um Updates für das Dock abzuschließen.

## **Weitere Informationsquellen**

Unter **support.garmin.com** finden Sie zusätzliche Handbücher, Artikel und Supportinformationen.

\_\_ ↸ ↽

## <span id="page-9-0"></span>**SERVICEBULLETIN: UPPDATERING AV PROGRAMVARA FÖR VIEO RV-DISPLAY**

#### **BERÖRDA PRODUKTER**

Vieo™ RV 105x- och RV 85x-displayer.

#### **PROBLEM**

Garmin har upptäckt ett programvaruproblem för inbyggd flashlagring vilket kan leda till förkortad livslängd för produkten, upp till och inklusive enhetsfel.

#### **EFTERLEVNAD**

**Obligatorisk** 

#### **LÖSNING**

Uppdatera programvaran till version 3.80 eller senare.

#### **Programvaruuppdateringar**

Du kan uppdatera din enhet med två metoder.

- Du kan ansluta enheten till ett Wi-Fi® nätverk för att uppdatera direkt på enheten (rekommenderas). Det här alternativet gör att du kan uppdatera enheten bekvämt utan att ansluta den till en dator.
- Du kan ansluta enheten till en dator för att uppdatera den med appen Garmin Express™ [\(garmin.com/express\)](http://www.garmin.com/express).

**VIKTIGT**: Vissa enheter kan kräva mer än en programvaruuppdatering för att få den senaste programvaran.

Du kan välja > **Verktyg** > **Inställningar** > **Om enheten** > **Garmin enhetsinformation** för att verifiera din aktuella programvaruversion.

#### **Uppdatera programvara via ett Wi**-**Fi-nätverk**

**OBS!** Kart- och programvaruuppdateringar kan kräva att enheten hämtar stora filer. Vanliga datagränser eller avgifter från internetleverantören gäller. Kontakta din internetleverantör för mer information om gränser eller avgifter.

Vieo™ skärmen är som standard ansluten trådlöst till dockan. Du kan ansluta till ett externt trådlöst nätverk för att använda externa nätverksfunktioner, eller för att hämta kart- och programvaruuppdateringar. Säkerställ att fordonet är parkerat på en säker plats och att enheten får tillräckligt med ström under uppdateringsprocessen.

- 1. Välj > **Verktyg** > **Inställningar** > **Wi-Fi**.
- 2. Om det behövs väljer du omkopplaren för att slå på trådlös nätverksteknik.
- 3. Välj ett trådlöst nätverk.
- 4. Ange krypteringsnyckeln om det behövs.

Enheten ansluter till det trådlösa nätverket. När enheten är ansluten till ett Wi-Fi-nätverk söker enheten söker efter tillgängliga uppdateringar automatiskt och visar ett meddelande när en uppdatering är tillgänglig. **OBS!** När du placerar enheten i dockan kopplas den bort från det externa nätverket och ansluts automatiskt till Vieo-dockan.

- 5. Välj ett alternativ:
	- När en avisering om en programvaruuppdatering visas sveper du neråt från den övre delen av skärmen och väljer **En programvaruuppdatering är tillgänglig**.
- Om du vill söka efter uppdateringar manuellt väljer du > **Verktyg** > **Systemuppdateringar**.
- 6. Välj ett alternativ:
	- Om du vill installera alla tillgängliga uppdateringar väljer du **Hämta**.
	- Om du bara vill installera programvaruuppdateringar väljer du **Programvara**.
- 7. Läs licensavtalen och välj **Godkänn alla** för att godkänna avtalet.
- 8. Säkerställ att fordonet är parkerat på en säker plats och att enheten får tillräckligt med ström och välj **Fortsätt**.
- 9. Håll enheten ansluten till en strömkälla och inom räckvidden för Wi-Fi-nätverket tills uppdateringen är klar.

#### **Uppdatera programvara med Garmin Express**

- 1. Om du inte har Garmin Express-appen installerat på din dator, gå till [garmin.com/express](http://www.garmin.com/express) och följ anvisningarna på skärmen för att installera den.
- 2. Öppna Garmin Express-appen.
- 3. Anslut enheten till datorn med en micro-USB-kabel. Kabelns lilla ände ansluts till micro-USB-porten på din Vieo™ enhet, och den stora änden ansluts till en ledig USB-port på datorn.
- 4. I Garmin Express-appen klickar du på **Lägg till en enhet**.

Garmin Express-appen söker efter enheten och visar enhetens namn och serienummer.

5. Klicka på **Lägg till enhet** och följ instruktionerna på skärmen om du vill lägga till enheten i Garmin Expressappen.

När installationen är klar visar Garmin Express-appen de uppdateringar som finns tillgängliga för enheten.

- 6. Välj ett alternativ:
	- Om du vill installera alla tillgängliga uppdateringar klickar du på **Installera alla**.
	- För att installera en viss uppdatering klickar du på **Visa detaljer** och sedan på **Installera** bredvid den uppdatering som du vill hämta.

Garmin Express-appen hämtar och installerar uppdateringarna på enheten. Kartuppdateringar är mycket stora och processen kan ta lång tid om internetanslutningen är långsam.

**OBS!** Om en kartuppdatering är för stor för enhetens interna lagring kan programvaran uppmana dig att installera ett microSD® kort i enheten för att lägga till lagringsutrymme.

- 7. Följ anvisningarna på skärmen under uppdateringsprocessen för att slutföra installationen av uppdateringarna. Exempelvis kan Garmin Express-appen instruera dig att koppla bort och ansluta enheten igen under uppdateringsprocessen.
- 8. Anslut Vieo-enheten till stereodockan.
- 9. Om det behövs följer du anvisningarna på skärmen för att slutföra uppdateringar av stereodockan.

### **Mer information**

Ytterligare handböcker, artiklar och supportinformation hittar du på **support.garmin.com**.

## <span id="page-11-0"></span>**SERVISNO OBVESTILO: POSODOBITEV PROGRAMSKE OPREME ZASLONA VIEO RV**

### **ZAJETI IZDELKI**

Zasloni iz družin Vieo™ RV 105x in RV 85x.

#### **TEŽAVA**

Garmin je odkril težavo s programsko opremo za vgrajeni bliskovni pomnilnik, ki lahko skrajša življenjsko dobo izdelka ali celo privede do prenehanja delovanja naprave.

#### **UPOŠTEVANJE**

Obvezno

#### **REŠITEV**

Posodobite programsko opremo na različico 3.80 ali novejšo različico.

#### **Posodobitve programske opreme**

Napravo lahko posodobite na dva načina.

- Napravo lahko povežete z omrežjem Wi-Fi® in posodobitev opravite neposredno v napravi (priporočeno). S to možnostjo lahko napravo priročno posodobite, ne da bi jo morali priklopiti na računalnik.
- Napravo lahko priklopite na računalnik in jo posodobite s programom Garmin Express™ [\(garmin.com/express\)](http://www.garmin.com/express).

**POMEMBNO**: za namestitev najnovejše programske opreme je pri nekaterih napravah lahko potrebnih več posodobitev programske opreme.

Če želite preveriti trenutno različico programske opreme, izberite > **Orodja** > **Nastavitve** > **Vizitka naprave** > **Podatki o napravi Garmin**.

#### **Posodabljanje programske opreme prek omrežja Wi**-**Fi**

OBVESTILO: za posodobitev zemljevidov in programske opreme boste morda morali v napravo prenesti velike datoteke. Veljajo omejitve prenosa podatkov in stroški ponudnika internetnih storitev. Za več informacij o omejitvah prenosa podatkov ali stroških se obrnite na ponudnika internetnih storitev.

Zaslon Vieo™ je privzeto brezžično povezan s priklopno postajo. Če želite uporabljati funkcije zunanjega brezžičnega omrežja ali prenesti posodobitve zemljevidov in programske opreme, lahko vzpostavite povezavo z zunanjim brezžičnim omrežjem. Prepričajte se, da je vozilo parkirano na varnem mestu in da napajanje naprave med postopkom posodabljanja ne bo prekinjeno.

- 1. Izberite > **Orodja** > **Nastavitve** > **Wi-Fi**.
- 2. Če je treba, preklopite stikalo za vklop tehnologije brezžičnega omrežja.
- 3. Izberite brezžično omrežje.
- 4. Če je treba, vnesite šifrirni ključ.

Naprava vzpostavi povezavo z brezžičnim omrežjem. Ko je naprava povezana z omrežjem Wi-Fi, samodejno preverja, ali so na voljo posodobitve, in prikaže obvestilo, ko je posodobitev na voljo.

**OPOMBA**: ko napravo namestitev v priklopno postajo, samodejno prekine povezavo z zunanjim omrežjem in znova vzpostavi povezavo s priklopno postajo Vieo.

- 5. Izberite možnost:
	- Ko se prikaže obvestilo o posodobitvi, podrsajte od vrha zaslona navzdol in izberite **Na voljo je posodobitev**.
	- Če želite ročno preveriti, ali so na voljo posodobitve, izberite > **Orodja** > **Posodobitve sistema**.
- 6. Izberite možnost:
	- Če želite namestiti vse razpoložljive posodobitve, izberite **Prenesi**.
	- Če želite namestiti samo posodobitve programske opreme, izberite **Programska oprema**.
- 7. Preberite licenčne pogodbe in izberite **Sprejmi vse**, da sprejmete pogodbe.
- 8. Prepričajte se, da je vozilo parkirano na varnem mestu in da napajanje naprave med postopkom posodabljanja ne bo prekinjeno, nato pa izberite **Naprej**.
- 9. Naprava mora biti priklopljena na napajanje in v dosegu omrežja Wi-Fi, dokler postopek posodabljanja ni končan.

#### **Posodabljanje programske opreme s programom Garmin Express**

- 1. Če program Garmin Express ni nameščen v računalniku, obiščite spletni naslov [garmin.com/express](http://www.garmin.com/express) in upoštevajte navodila na zaslonu za namestitev.
- 2. Odprite program Garmin Express.
- 3. Napravo priklopite na računalnik s kablom micro-USB. Manjši konec kabla priklopite v vrata micro-USB na napravi Vieo™, večji konec kabla pa priklopite v prosta vrata USB v računalniku.
- 4. V programu Garmin Express kliknite možnost **Dodaj napravo**.
	- Program Garmin Express poišče napravo ter prikaže njeno ime in serijsko številko.
- 5. Kliknite možnost **Dodaj napravo** in upoštevajte navodila na zaslonu za dodajanje naprave v program Garmin Express.

Ko je nastavitev dokončana, program Garmin Express prikaže posodobitve, ki so na voljo za napravo.

- 6. Izberite možnost:
	- Za namestitev vseh razpoložljivih posodobitev kliknite **Namesti vse**.
	- Za namestitev določene posodobitve kliknite **Ogled podrobnosti** in kliknite **Namesti** poleg želene posodobitve.

Program Garmin Express prenese in namesti posodobitve v napravo. Posodobitve zemljevidov so zelo velike, zato lahko postopek na počasnejših internetnih povezavah traja zelo dolgo.

**OPOMBA**: če je posodobitev zemljevida prevelika za notranji pomnilnik naprave, vas programska oprema lahko pozove, da v napravo namestite kartico microSD® in tako dodate prostor za shranjevanje.

7. Sledite navodilom na zaslonu med postopkom posodobitve za dokončanje nameščanja posodobitev.

Program Garmin Express lahko na primer med postopkom posodobitve prikaže navodilo, da odklopite in znova priklopite napravo.

- 8. Priklopite napravo Vieo na stereo priklopno postajo.
- 9. Po potrebi upoštevajte navodila na zaslonu za dokončanje posodabljanja stereo priklopne postaje.

#### **Pridobivanje dodatnih informacij**

Dodatni priročniki, članki in informacije o podpori so na voljo na spletnem naslovu **support.garmin.com**.